## How to Access Reports for Science Interims and Modulars Overview

## How to Access Reports for Science Interims and Modulars Overview

When looking for Science Interim and Modular reports in Centralized Reporting, please note that all Interim and Modular reports are available under the "Interim" Test Groups. Please take the following steps to find these reports.

1. When you log into Centralized Reporting, the first thing you see is the Dashboard Generator where you can view overall test results for some or all of your test groups. To view more detailed data for the Science Interims and Modulars, select the **Interim** checkbox and the **Science** checkbox (See Figure 1). Select the green **Go to Dashboard** button.

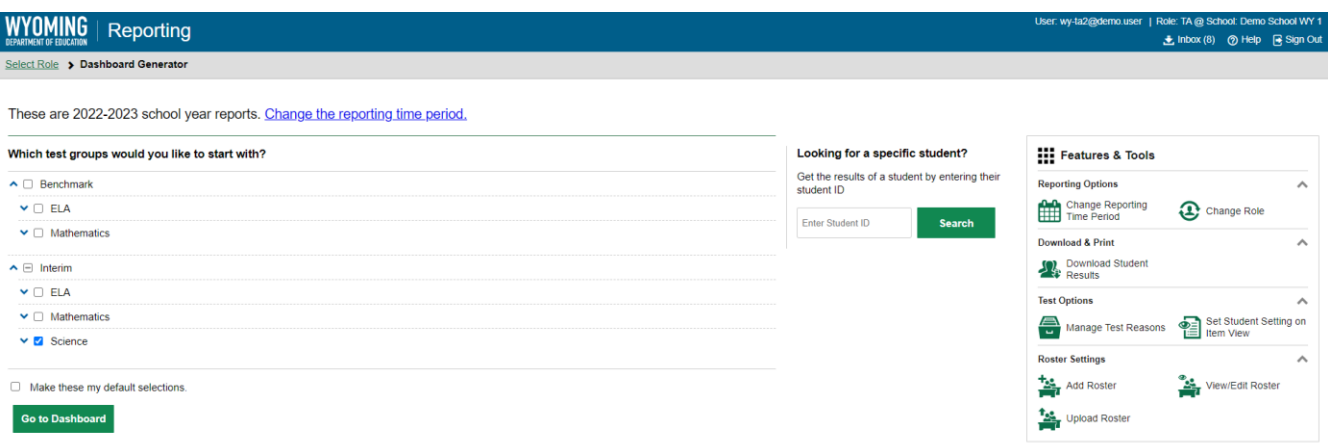

*Figure 1: Centralized Reporting Dashboard Generator*

2. The Dashboard appears, showing the Interim Science tests (See Figure 2). In order to view the Performance on Tests section, click the name of the group or  $\bigcirc$  beside it.

| <b>Centralized Reporting</b><br>▼             |                                                                                                    |                                                              |                                      |                       |
|-----------------------------------------------|----------------------------------------------------------------------------------------------------|--------------------------------------------------------------|--------------------------------------|-----------------------|
|                                               | WYOMING<br>Reporting                                                                                                    | User: wy-ta2@demo.user   Role: TA @ School: Demo School WY 1 | <b>+ Inbox (8)</b> ① Help → Sign Out |                       |
| Select Role > Dashboard Generator > Dashboard |                                                                                                    |                                                              | Enter Student ID                     | Q                     |
| ◆<br>Filters                                  | Performance Distribution, By Test Group: Demo School WY 1, 2022-2023<br>Filtered By Test Reasons: All Test Reasons   Sorted By: Date Last Taken | <b>HI</b> Features & Tools                                   |                                      |                       |
| $\frac{1}{\sqrt{2}}$                          | <b>Interim Science</b>                                                                                                    | <b>Reporting Options</b>                                     |                                      | $\hat{\phantom{a}}$   |
| Groups                                        | Θ<br>Grades Tested: 5, 8, 10, 11                                                                                                    | Change Reporting                                             | Change Role                          |                       |
| $\frac{dN}{d}$<br>Test                        | Tests Taken: 140 Date Last Taken: 09/07/2022                                                                                                    | <b>Download &amp; Print</b>                                  |                                      | $\hat{\phantom{a}}$   |
| Reasons                                       | Data cannot be aggregated together for this group of tests                                                                                      | <b>Download Student</b><br>$\Omega$ Download                 | $\bigoplus$ Print                    |                       |
|                                               |                                                                                                    | <b>Test Options</b>                                          |                                      | $\boldsymbol{\wedge}$ |
|                                               |                                                                                                    | $\frac{1}{2}$ Manage Test Reasons                            | Set Student Setting on               |                       |
|                                               |                                                                                                    | <b>Roster Settings</b>                                       |                                      | $\hat{\phantom{a}}$   |
|                                               |                                                                                                    | Add Roster                                                   | View/Edit Roster                     |                       |
|                                               |                                                                                                    | <b>The Upload Roster</b>                                     |                                      |                       |

*Figure 2: Dashboard Featuring Interim Science Tests*

3. The Performance on Tests report appears. It is filtered to display only the test group you selected in a table (See Figure 3). Please note, if you are not a district- or school-level user, you will see two tables: "My Assessments" and "My Students." Select "My Assessments" to view all assessments in the filtered test group.

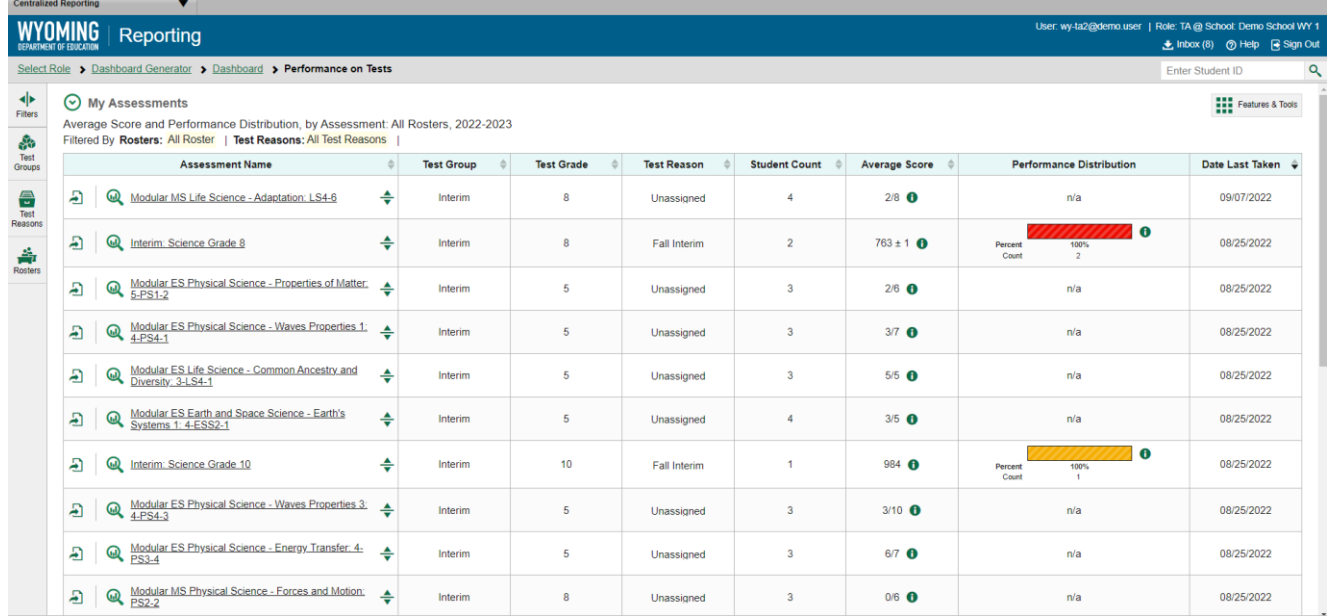

## *Figure 3: Teacher View: Performance on Tests*

4. On the left side of the Performance on Tests report, click either the **Filters** panel expand button (See Figure 4, #1) or the **Test Groups** button (See Figure 4, #2). The **Filters** Panel expands (See Figure 5).

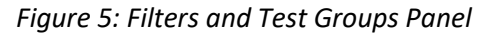

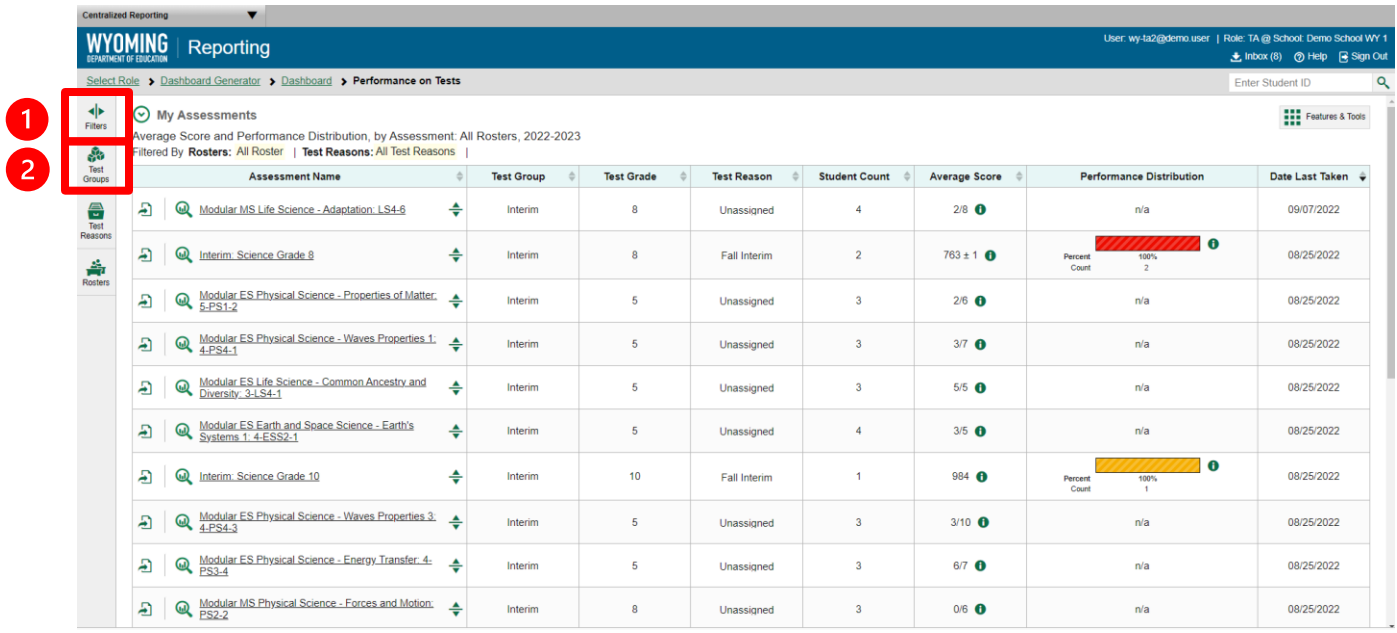

5. Mark as many selections as you like in the **Test Groups** section of the filters panel (See Figure 6). Tests are organized by test type, subject, and grade.

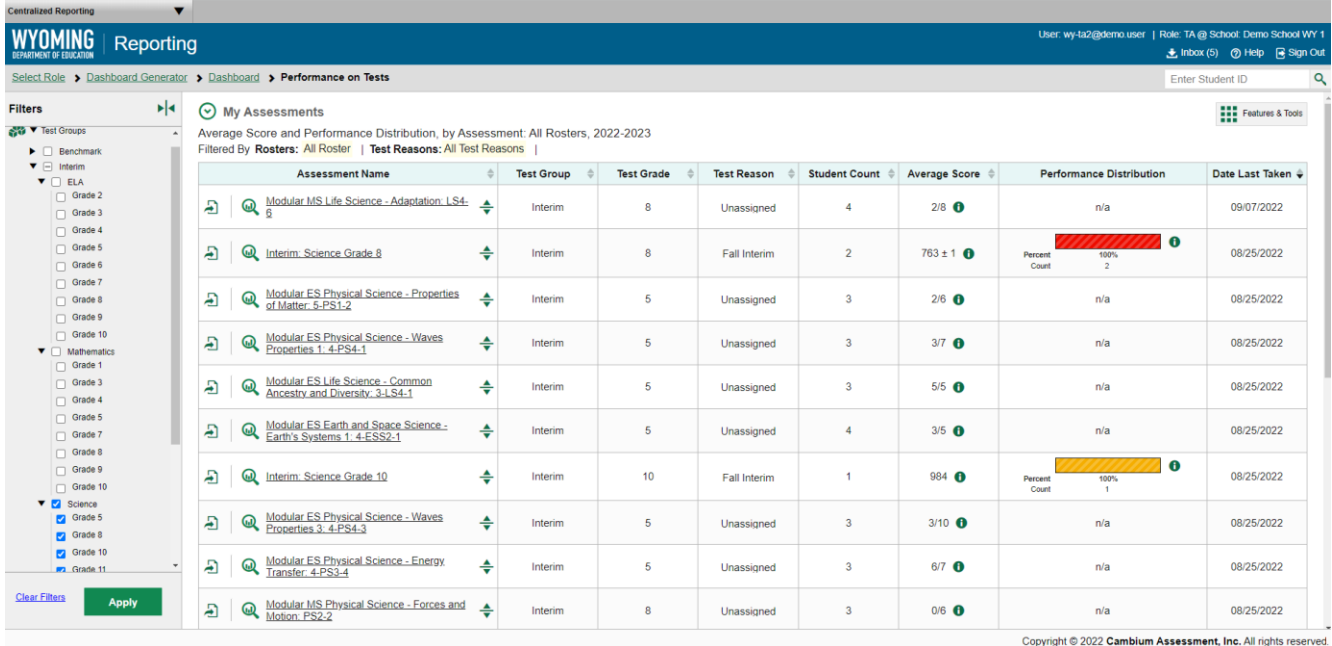

## *Figure 6: Test Groups Filter Expanded*

- 6. Click the green **Apply** button. The report updates to show only\* data for those tests. *\*Please note the following regarding the population of these Test Groups:*
	- *If "Grade 5" is chosen under Test Groups, all Elementary Science Modulars will populate.* 
		- o *Exception: The Grade 4 Science Interims will not be included. This test group will populate separately with a "Grade 4" test label.*
	- *If "Grade 8" is chosen, all Middle School Modulars and Grade 8 Interims will populate.*
	- *If "Grade 11" is chosen, then all High School Modulars will populate. Exception: The Grade 10 Science Interims will not be included. This test group will populate separately with a "Grade 10" test label.*
- 7. *Optional:* To revert all filters to their defaults, open the filters panel again, and click **Clear** Filters. Click the green **Apply** button**.** Filters also revert when you log out, switch user roles, or switch systems.

**Note:** Please refer to the Centralized Reporting Guide for more details and information regarding the steps discussed in this document.